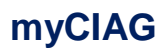

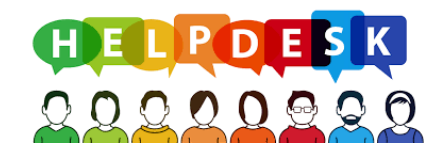

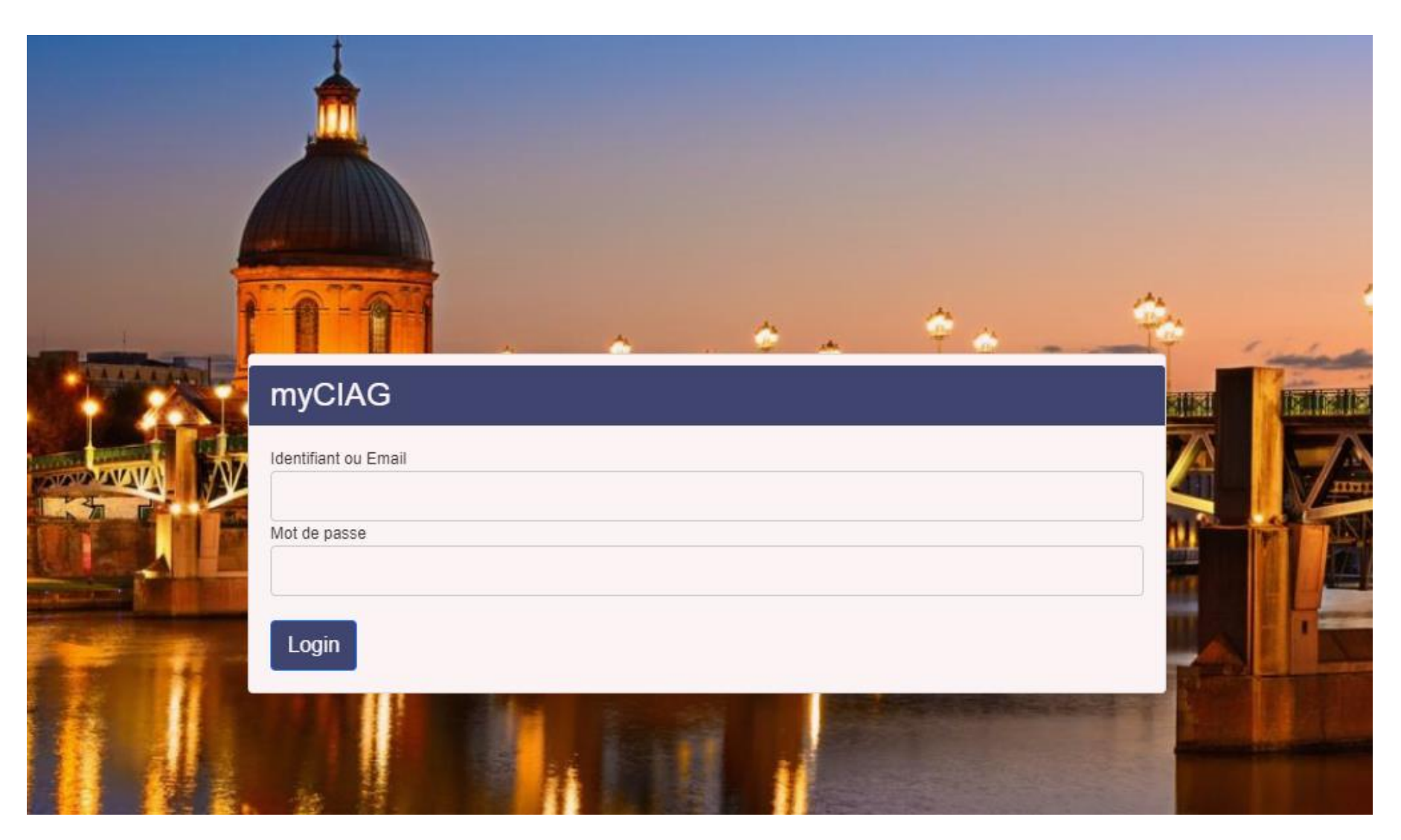

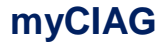

# **1. DESCRIPTION**

myCIAG est l'application full web développée par nos équipes pour vos équipes. L'objectif est que vous puissiez gérer l'envoi et le suivi de vos demandes/incidents (tickets). Vous pouvez créer votre ticket à partir d'un poste équipé d'un simple navigateur (Chrome, Internet Explorer). Les différentes fonctions vous permettront de suivre ce ticket, de sa création jusqu'à sa résolution (clôture), en passant par un statut de type En cours. C'est un véritable outil collaboratif qui permettra à nos équipes respectives de bénéficier d'un meilleur suivi et d'une traçabilité accrue. Vous bénéficierez également d'une base de connaissances qui vous donnera accès à une Zone de recherche balayant tous vos critères saisis (mots) et ce sur l'ensemble de vos tickets.

**myCIAG** 

## **2. CONNEXION**

Note importante : chaque collaborateur identifié dans myCIAG, peut consulter et mettre à jour UNIQUEMENT ses tickets. Si vous souhaitez qu'un ticket soit consultable/modifiable par plusieurs collaborateurs(trices), nous préconisons la création d'une adresse mail générique de type 'service' comme par exemple : comptabilité@client.fr.

Accès à l'application  $\Rightarrow$  <https://data.ciag.fr/helpdesk/login> **Assistance** & CONNEXION .<br>Accéder à l'Assistance en ligne Ou bien encore via le site www.ciag.fr, rubrique  $\overline{\mathcal{C}_{\text{CHENT}}}$  en bas de la page d'accueil, puis myCIAC Mot de passe oublié? Pour la 1<sup>ère</sup> connexion, vous devez cliquer sur 'Mot de passe oublié' :<br>puis saisir dans le champ votre email. myCIAG Email Envoyer le mail de changement de mot de passe Retour

Cliquer ensuite sur 'Envoyer le mail de changement de mot de passe'. Vous recevrez alors un mail vous permettant de saisir votre mot de passe.

**myCIAG** 

# **3. UTILISATION**

**3.1.** Ecran d'ouverture

Par défaut, tous vos tickets non clôturés sont affichés :

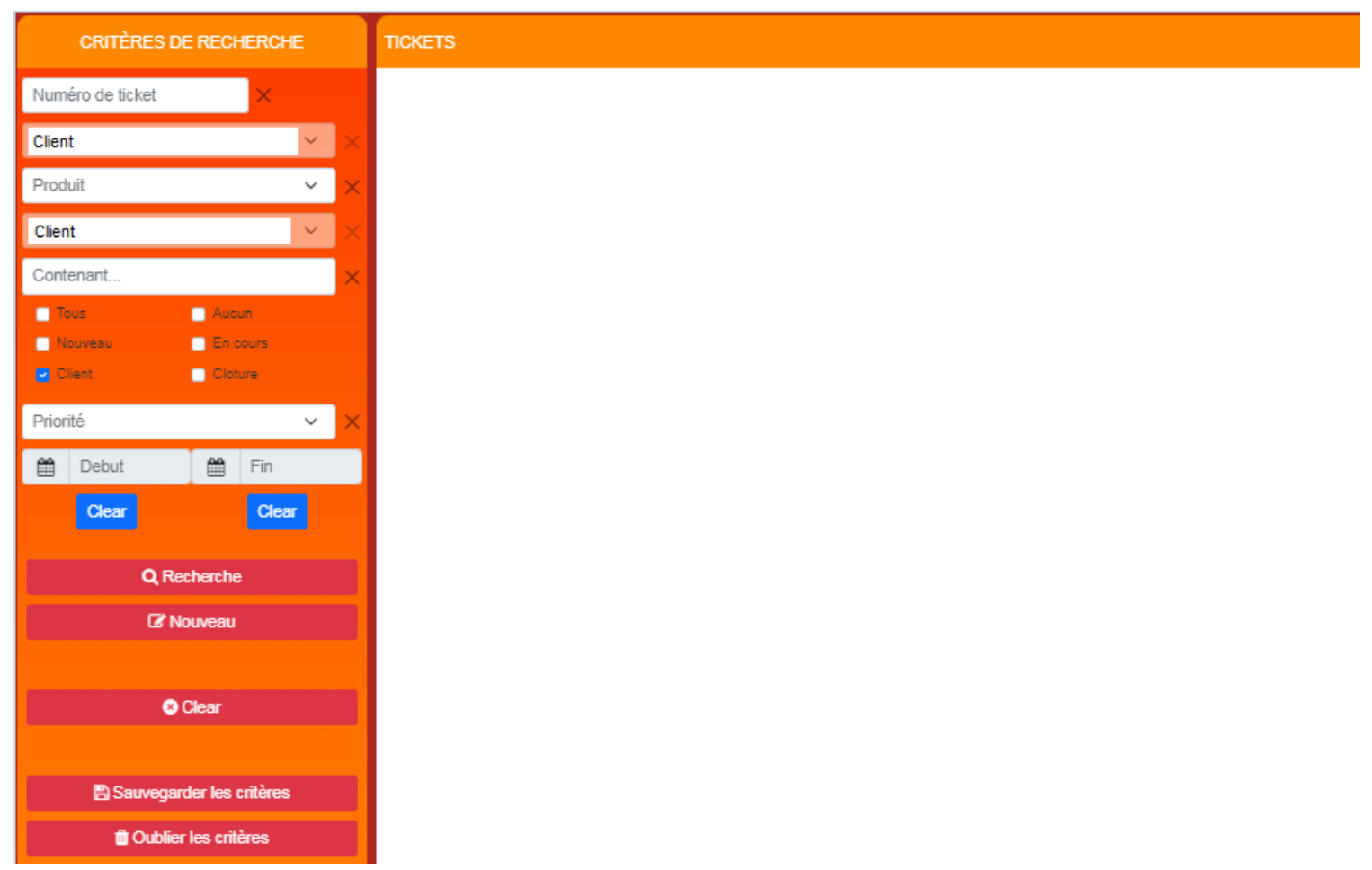

#### **3.2.** Création d'un nouveau ticket

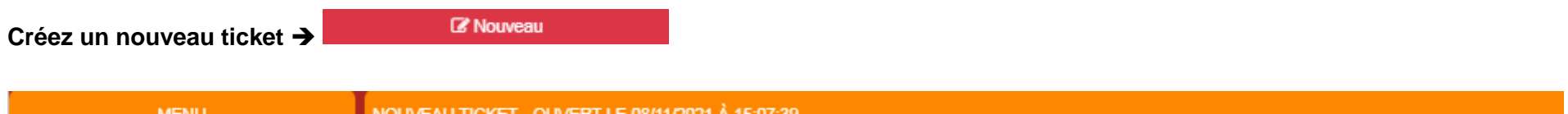

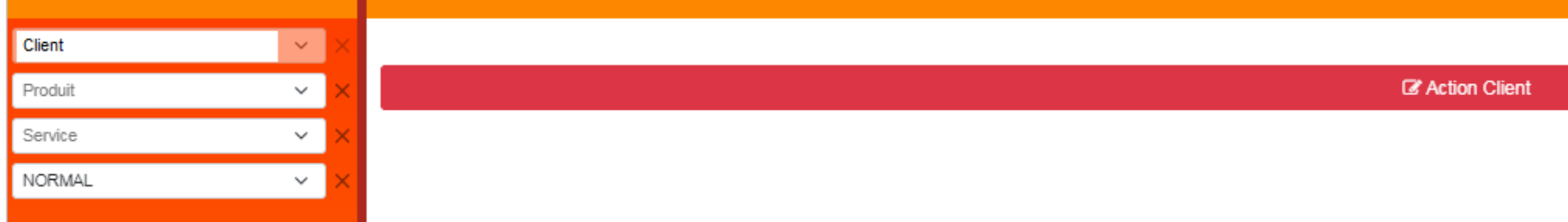

*Produit :* sélectionnez votre produit dans la liste déroulante

*Service :* service auquel vous envoyiez vos demandes précédemment

*Priorité* : choisissez le degré de priorité de votre demande dans la liste déroulante :

- *Normal* Statut par défaut à l'ouverture du ticket
- *Faible* Ticket ouvert pour mémoire (par exemple en prévision d'une intervention à moyen ou long terme)
- *Bloquant* A utiliser en cas d'urgence, si et uniquement si vous ne pouvez plus utiliser votre produit

**Saisissez votre demande**

**Z** Action Client

#### NOUVEAU TICKET - OUVERT LE 08/11/2021 À 15:20:02

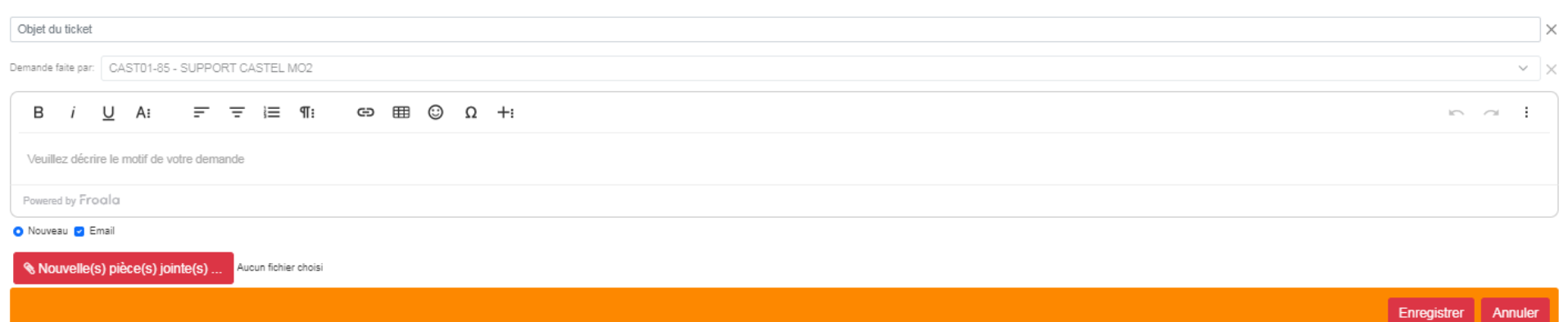

Saisissez l'objet et le détail de votre demande

Ajoutez des pièces jointes si nécessaire

 $\%$  Enregistrez votre demande.

A chaque action/réponse de notre équipe, un mail vous est adressé automatiquement pour vous avertir, avec le lien direct sur le Ticket.

#### **3.3.** Les critères de sélection :

De retour sur l'écran d'accueil, triez vos tickets en fonction des critères :

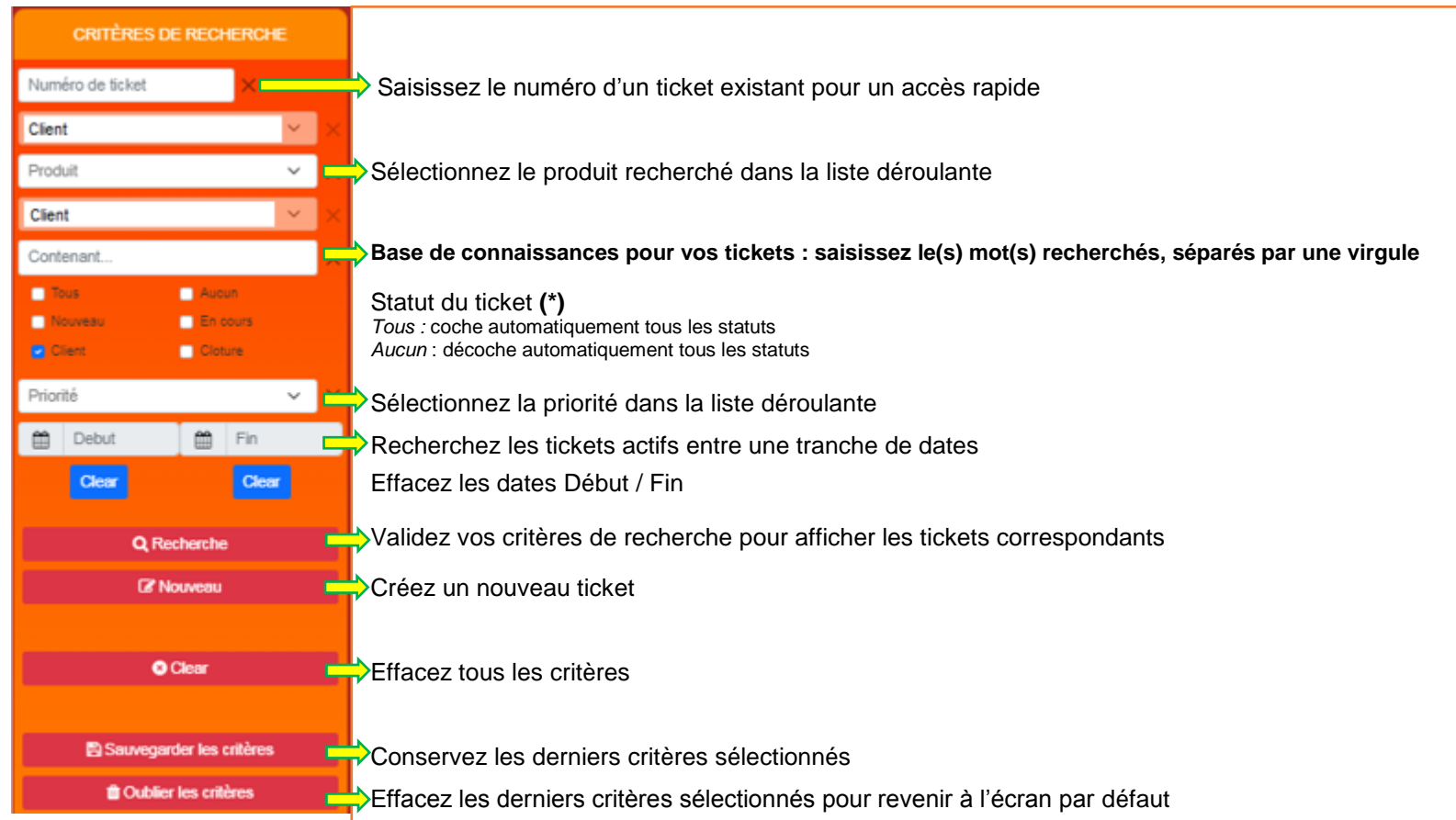

### **(\*) Statut :**

- *Nouveau* Votre nouveau ticket n'a pas encore été pris en charge par Ciag
- <sup> $%$ </sup> *En cours* Votre ticket est en cours de traitement par Ciag <br> *© Client* Votre ticket a été traité par Ciag, qui attend une
- *I Client* Votre ticket a été traité par Ciag, qui attend une réponse ou une validation de votre part & Clôture Votre ticket est clôturé (vous avez la possibilité de le réouvrir si nécessaire)
- *Clôture* Votre ticket est clôturé (vous avez la possibilité de le réouvrir si nécessaire)